### \*\* System recommendations for this website.

- o Up to date versions of Google Chrome, Mozilla Firefox, or Microsoft Edge.
- o Allow pop-ups
- o Enable JavaScript to view ownership and assessment information.
- o Enable hardware acceleration in your browser settings.

## **Application Layout**

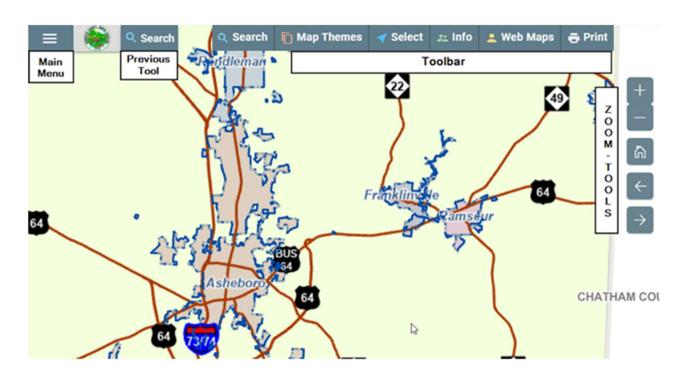

**Map Navigation** 

### **PAN**

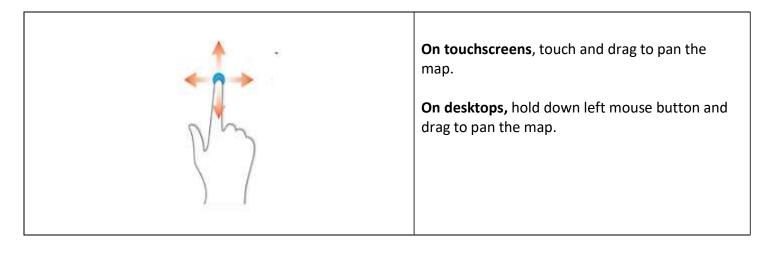

#### **ZOOM-IN**

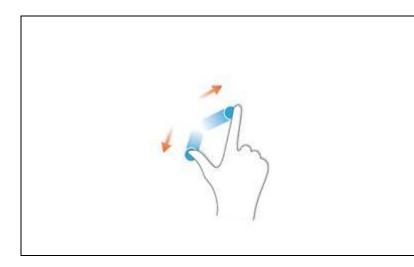

On touchscreens, touch and pinch apart to zoomin on map.

On desktops, point to location to zoom to with mouse and roll mouse roller away from you.

Alternately, use the zoom-in button in the zoom tools.

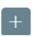

### **ZOOM-OUT**

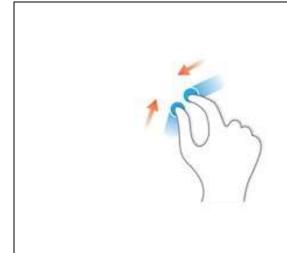

On touchscreens, touch and pinch together to zoom-out on map.

**On desktops**, point to location to zoom to with mouse and roll mouse roller away from you.

Alternately, use the zoom-out button In the zoom tools.

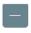

# **LOCATE ME – Mobile Devices only**

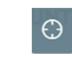

Use the **Locate Me** button on the navigation tools to provide your location using GPS, WiFi, and cellular towers. This option is only available if you are physically located within spatial extents of the map.

### **FULL EXTENT**

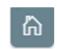

Use the Full Extent button to return to the full extent of the map.

### **SEARCH**

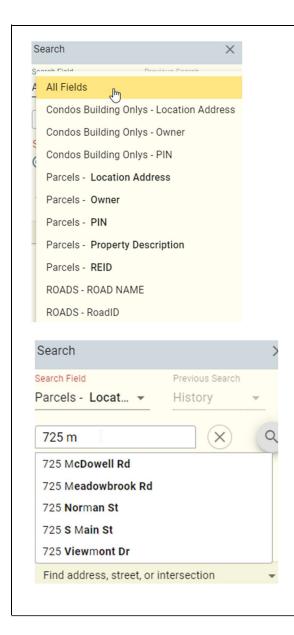

#### Click **Search** to start search.

- in the Main Menu located in the upper left corner of application.
- For best results select Field to search on in the All Fields dropdown such as Parcels Owner, Parcels Location, or Roads ROAD NAME before entering search string.
- 3. Key your string to search. If the string is less than or equal to 3 characters it will search for anything that starts with that string and populate the first 10 items in the auto results below. As you key more characters the auto results narrow down more to what you may be looking for.
- **4.** When your search successfully appears in the auto results, **click on it.** Don't hit return in the search string. This may bring you many items you do not want.

### **Examples:**

### **Search by Owner:**

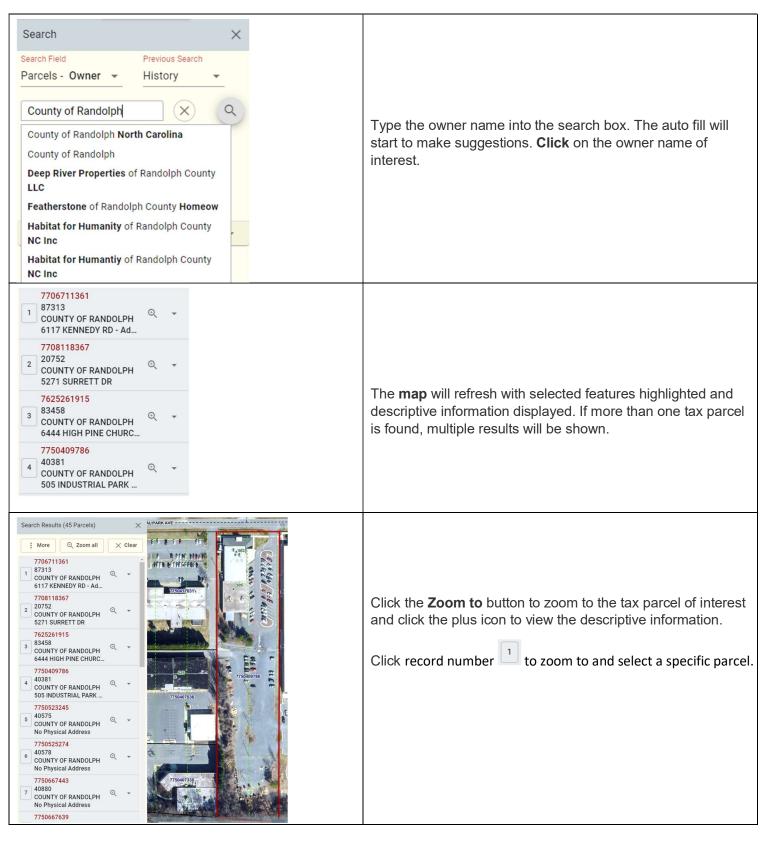

## **Search by Address:**

Find address or place

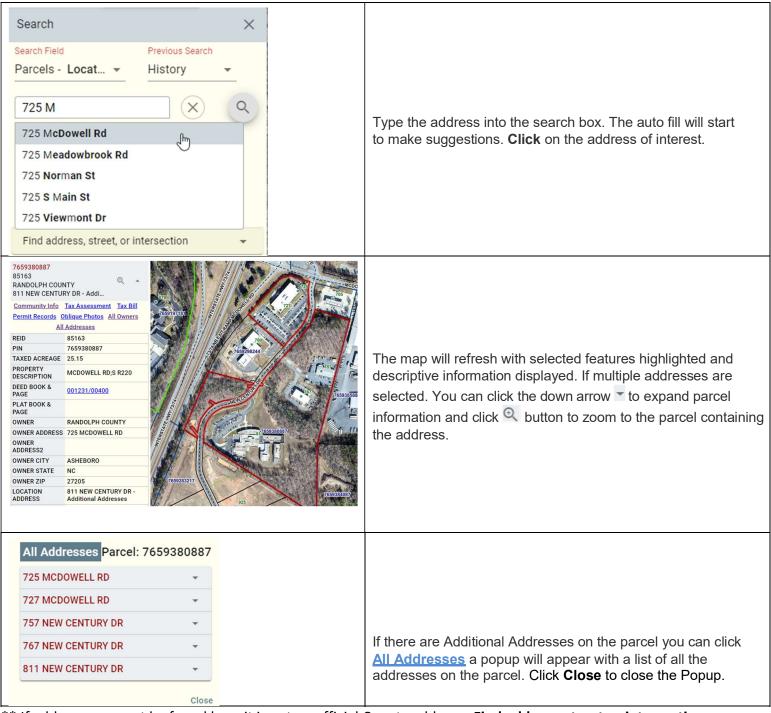

\*\* If addresses cannot be found here it is not an official County address. **Find address, street or intersection** can help you find the location of possible addresses in Randolph County.

### **Search by Road Name:**

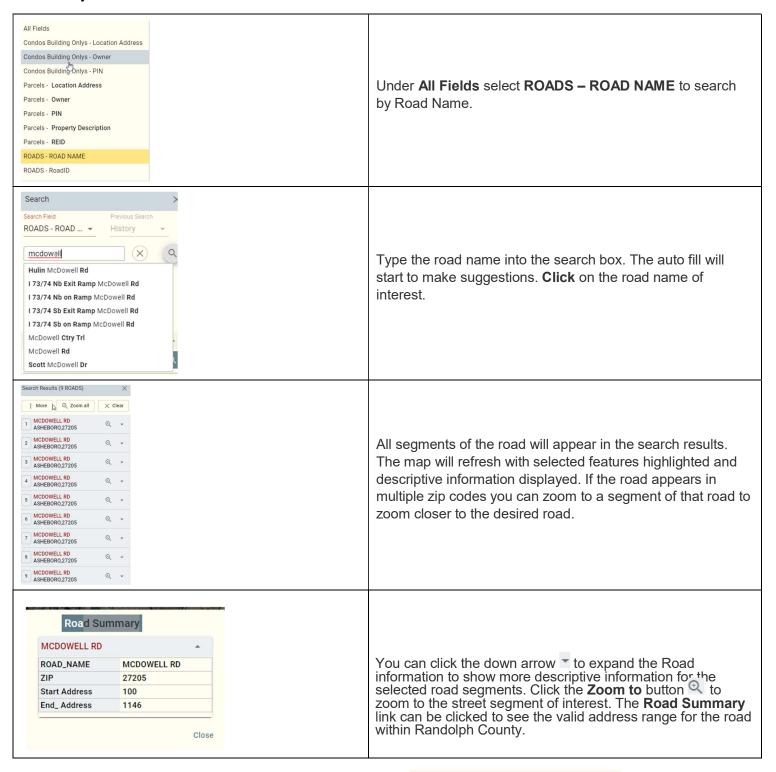

\*\* Roads and Road intersections can also be found through

\*\* Roads and Road intersections can also be found through

\*\* Find address or place

Find address,

\*\* Find address,

\*\* Find address,

\*\* Find address,

\*\* Address or place

\*\* Find address,

\*\* Address or place

\*\* Find address,

\*\* Address or place

\*\* Find address,

\*\* Address or place

\*\* Find address,

\*\* Address or place

\*\* Find address,

\*\* Address or place

\*\* Address or place

\*\* Address or place

\*\* Address or place

\*\* Address or place

\*\* Address or place

\*\* Address or place

\*\* Address or place

\*\* Address or place

\*\* Address or place

\*\* Address or place

\*\* Address or place

\*\* Address or place

\*\* Address or place

\*\* Address or place

\*\* Address or place

\*\* Address or place

\*\* Address or place

\*\* Address or place

\*\* Address or place

\*\* Address or place

\*\* Address or place

\*\* Address or place

\*\* Address or place

\*\* Address or place

\*\* Address or place

\*\* Address or place

\*\* Address or place

\*\* Address or place

\*\* Address or place

\*\* Address or place

\*\* Address or place

\*\* Address or place

\*\* Address or place

\*\* Address or place

\*\* Address or place

\*\* Address or place

\*\* Address or place

\*\* Address or place

\*\* Address or place

\*\* Address or place

\*\* Address or place

\*\* Address or place

\*\* Address or place

\*\* Address or place

\*\* Address or place

\*\* Address or place

\*\* Address or place

\*\* Address or place

\*\* Address or place

\*\* Address or place

\*\* Address or place

\*\* Address or place

\*\* Address or place

\*\* Address or place

\*\* Address or place

\*\* Address or place

\*\* Address or place

\*\* Address or place

\*\* Address or place

\*\* Address or place

\*\* Address or place

\*\* Address or place

\*\* Address or place

\*\* Address or place

\*\* Address or place

\*\* Address or place

\*\* Address or place

\*\* Address or place

\*\* Address or place

\*\* Address or place

\*\* Address or place

\*\* Address or place

\*\* Address or place

\*\* Address or place

\*\* Address or place

\*\* Address or place

\*\* Address or place

Find address, street, or intersection

## **Search by Subdivision Name:**

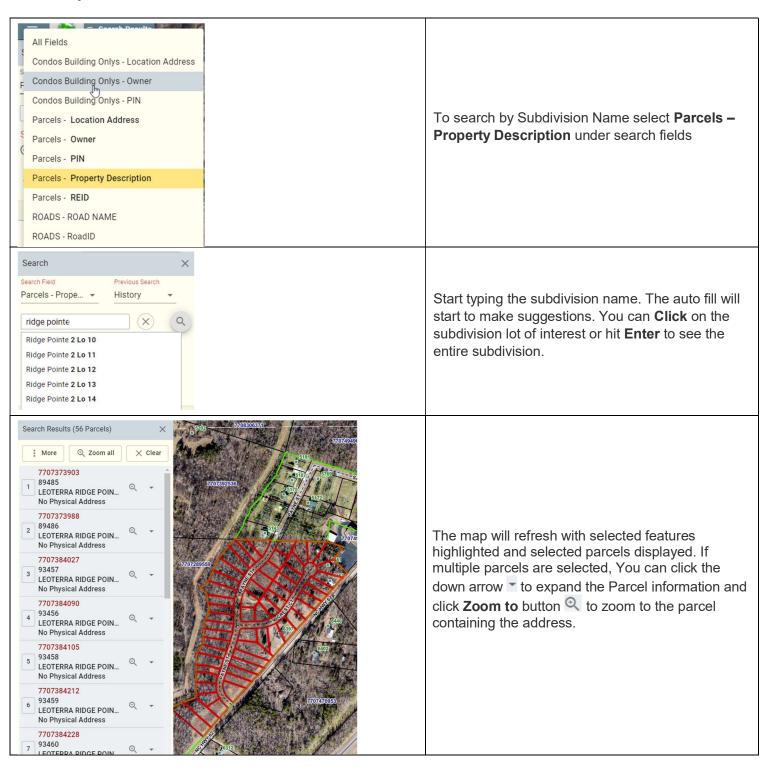

#### **Previous tab:**

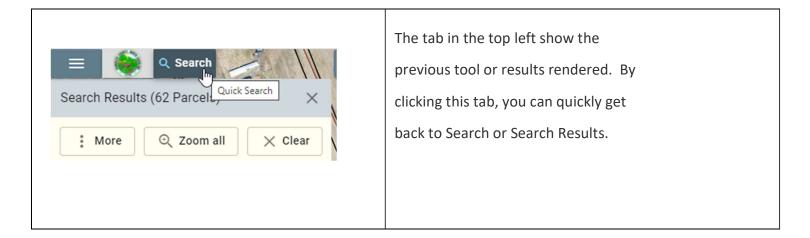

### **Select on Map:**

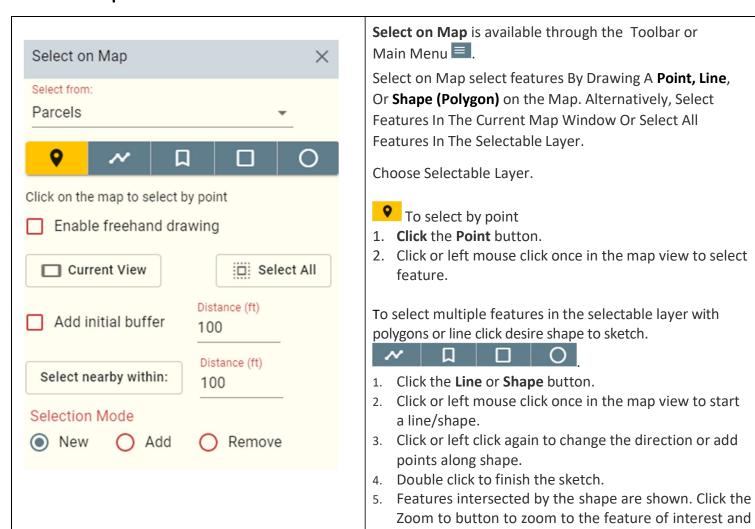

click the plus icon to display descriptive information.

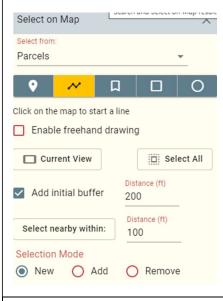

- By checking the "Add a buffer with distance" box, the user can select features that are within the distance specified.
- 2) In this instance, all features within 200ft of the location that is **clicked** on the map will be selected. Now click at the appropriate location on the map.

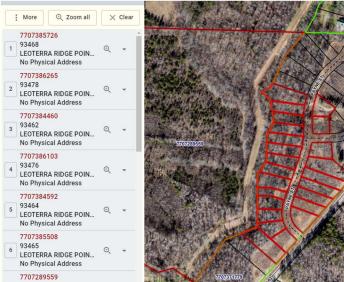

The selected features will be presented in the Details tab.

The map will refresh with the selected features highlighted and partial descriptive information will be displayed.

The **Zoom to** button will zoom to a single feature. Complete descriptive information for a single feature can be displayed by clicking the plus icon.

The **Zoom all** button will zoom to all the selected features.

The **More button** gives access to download **Mailing Labels** with owners and mailing addresses or download **CVS file** with information for selected features.

The Clear button will clear all selected features.

### **Advanced Search:**

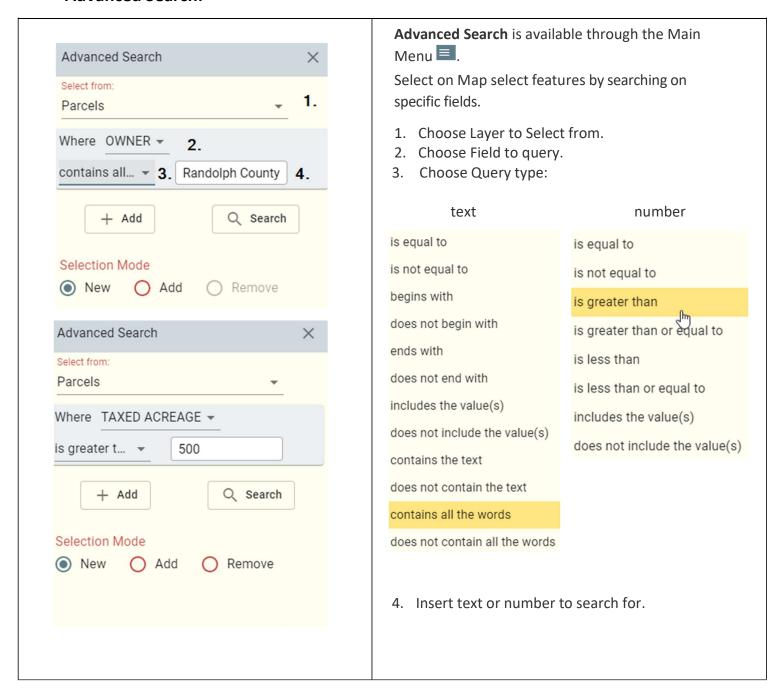

Hyperlinks for all selected parcels.

Community Info Tax Assessment Tax Bill
Permit Records Oblique Photos All Owners
All Addresses

<u>Community Info</u> - Assembles information describing the "Community" surrounding a specified location on the map.

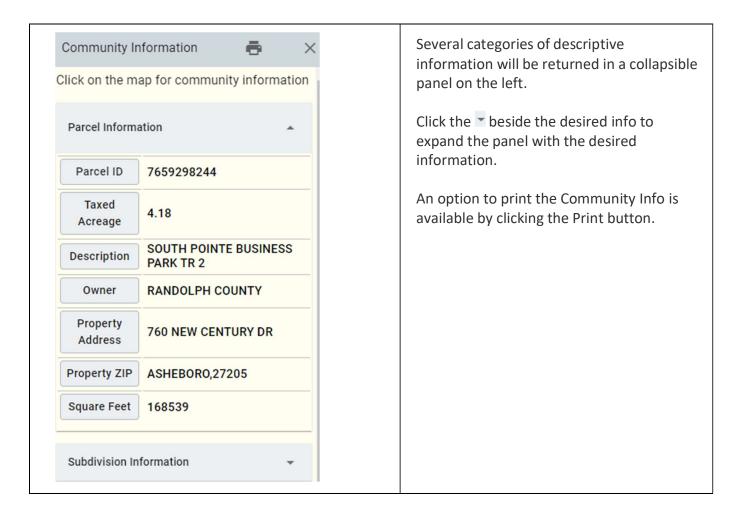

<u>Tax Assessment</u> - Displays property information from Tax Department's Land Records and Appraisal Public Web Application (PWA).

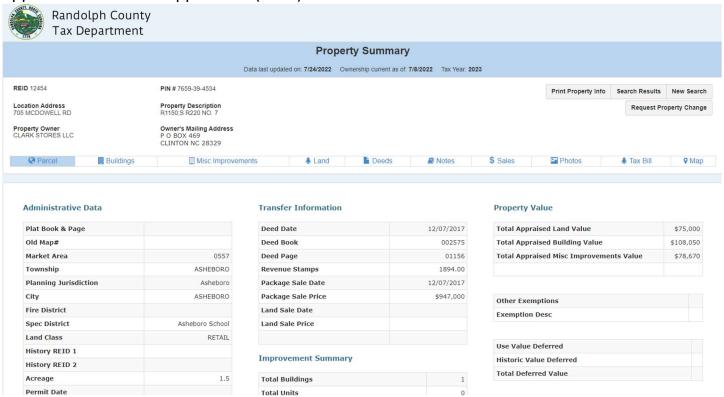

<sup>\*\*</sup> Click Buildings tab on this screen to see building photo.

Tax Bill – Links to Tax Department's Billing and Collections Public Web Application (PWA).

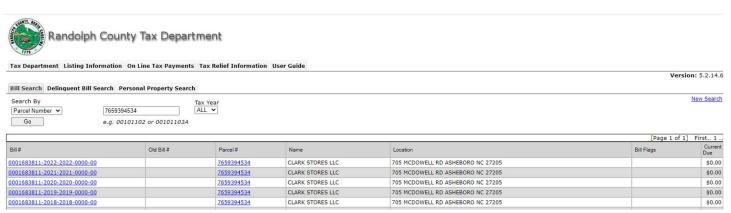

Permit Records – Shows available scanned permit records for parcel.

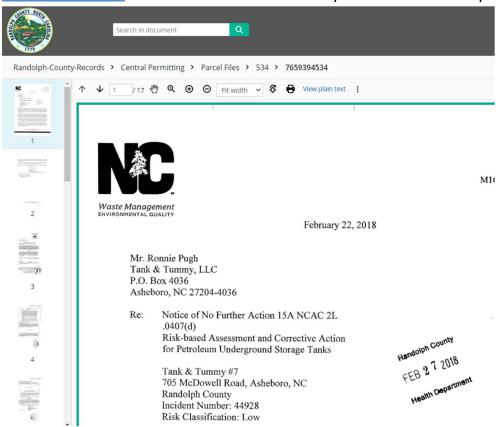

Oblique Photos - Displays the current map location in Eagleview (Pictometry) 360 degree Aerial Imagery. The Navigation tool can be used to show all angles of a location.

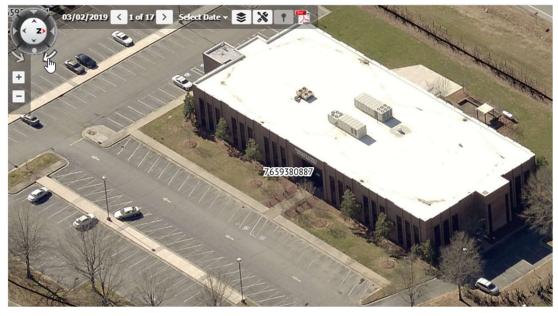

All Owners - Displays a list of all owners for the selected property.

All Addresses - Displays a list of all addresses for the selected property.

## Working with map:

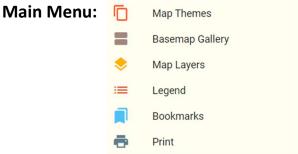

### **MAP THEMES** – This can also be accessed from Toolbar.

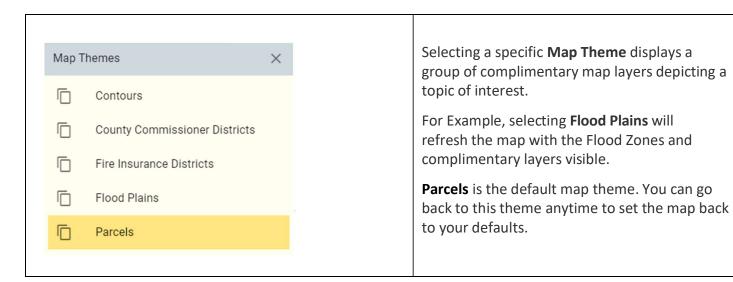

#### **BASE MAPS** – CHOOSE A BASEMAP

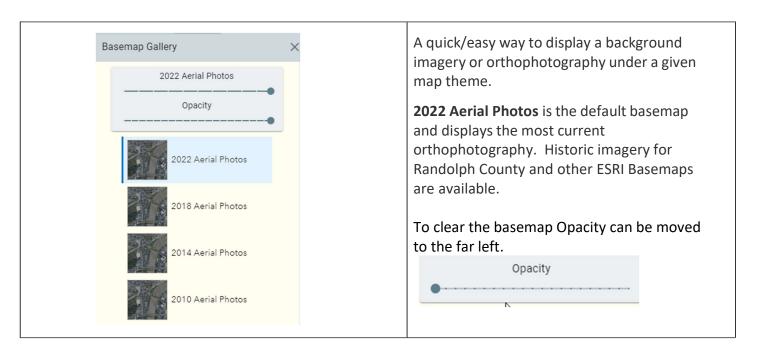

#### **MAP LAYERS – SHOW THE MAP LAYERS MENU**

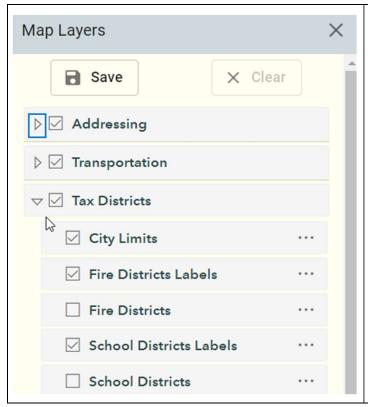

This option controls what layers are visible on the map.

Toggles On/Off the map layers and labels visibility in the map view. Expand the layer group (Tax Districts) by clicking the plus. Check or uncheck the desired layer to toggle visibility. All labels appear checked but doesn't display unless the corresponding layer is visible.

Grayed out items are not visible at the current map scale. Zooming in or out will make the layer visible.

If you need the same layers visible each time you use the application you can save the visibility settings. This will be saved with your browser cookies and will persist until browser cookies are cleared.

**LEGEND** – Displays the **map legend** for all visible layers.

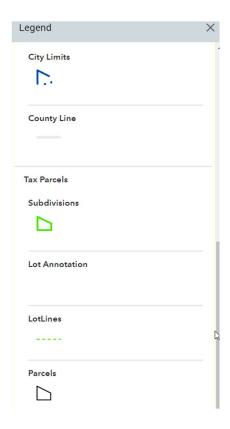

#### **BOOKMARKS**

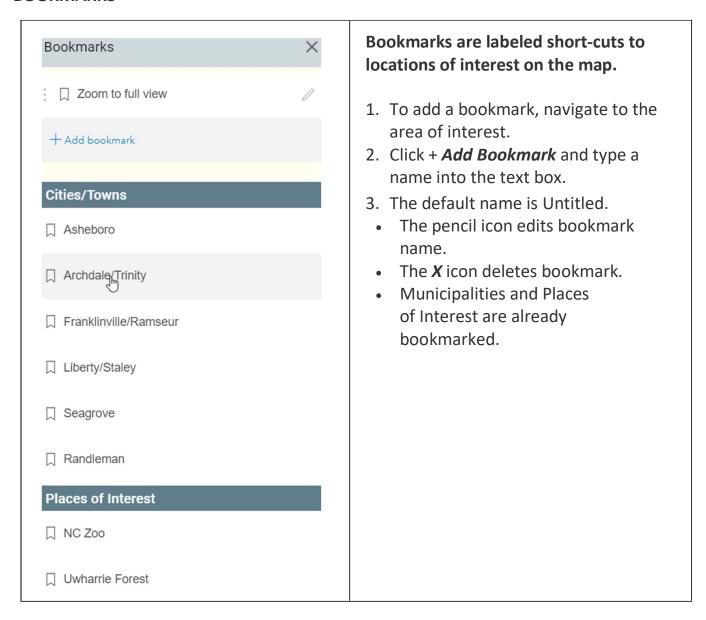

Your saved bookmarks are stored in browser cookies and will persist until browser cookies are cleared. Depending on the browser used and how history is managed, bookmarks may or may not persist from one session to another.

**PRINT** – Allows you to print map on printer. Chrome is the best browser to use for printing. This is also available the toolbar.

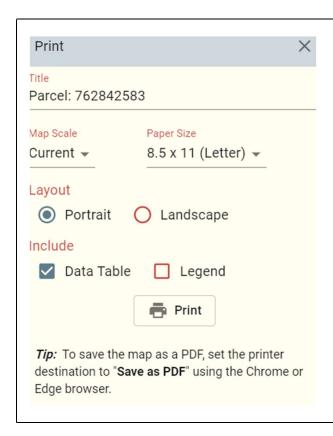

By default the initial print information is setup based on your default printer.

- 1. Enter title or the default will be "Randolph County, NC".
- 2. Select page size and orientation.
- 3. Determine if Data Table is desired. The data table takes up additional room at the bottom of the print page. If you want more area for your map you can remove the data table.
- 4. Finally, choose a scale. The gold rectangle on the map shows the area that will print on your map at the default scale, it should be close to the second number indicated in the lower left hand corner of the map. To make the rectangle larger increase the scale to make the rectangle smaller select a lower number get all of your desired area on the map.
- 5. Once the you hit print you will have to use your browser print function to select printer and verify page size before printing. Chrome gives you a print preview option.

# **Tools**

#### Main Menu:

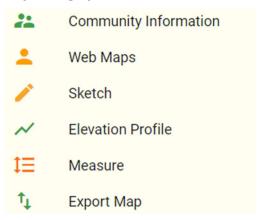

**Community Information** – Also, available through the surrounding a specified location on the map.

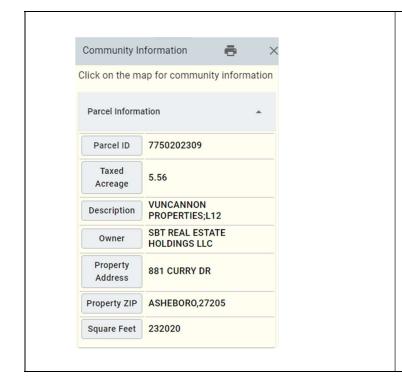

- 1. Select *Community Info* either under the Main Menu or on the Toolbar.
- 2. In the map, click on a location or point of interest.
- 3. Several categories of descriptive information will be returned in a collapsible panel on the left.
- 4. Click the + beside the desired info to expand the panel with the desired information.
- 5. An option to print the Community Info is available by clicking the Print button.

**Web Maps** – Gives you access to various web mapping application.

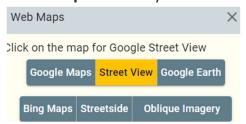

Click on the web application desired as **Street View** and then click on the map. Browser window will open at requested location. The Web Maps tool is also available on the **toolbar**.

**Sketch** - Provides the option to sketch (draw) graphics and text on the map.

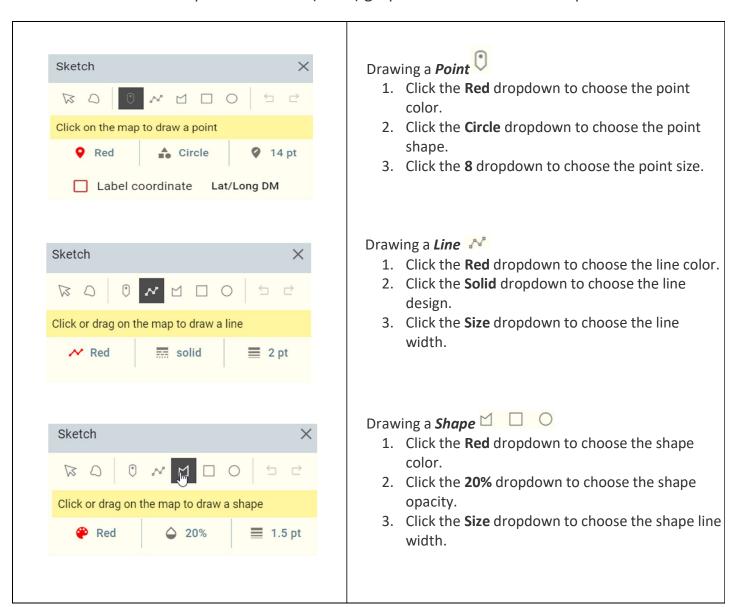

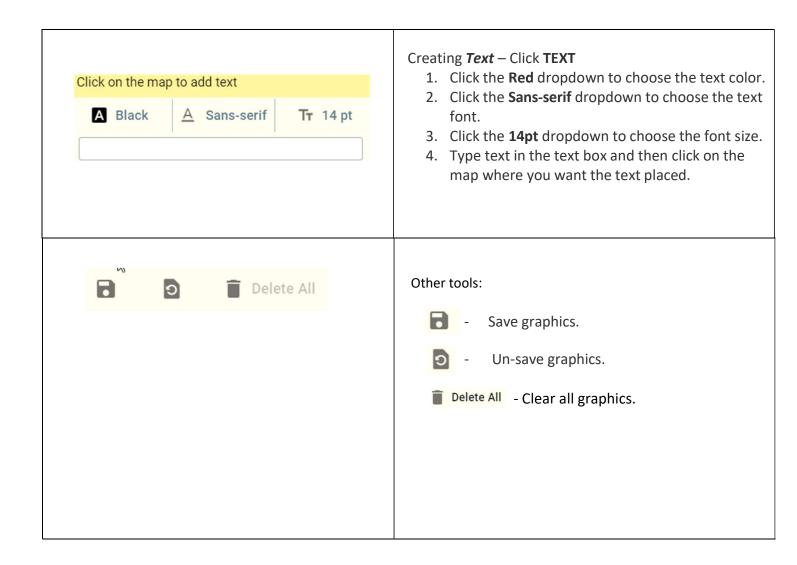

Elevation Profile – Allows user to enter a line and shows the elevation profile along that line.

Click Elevation Profile. Click New profile on popup window.

Draw line on map (double click to complete line).

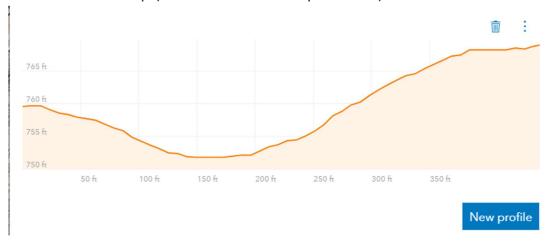

<sup>\*\*</sup> To remove profile window Click Hide Elevation Profile in Previous Tool location in the top left of screen.

### MEASURE - Provides the ability to measure an Area or Length on the map.

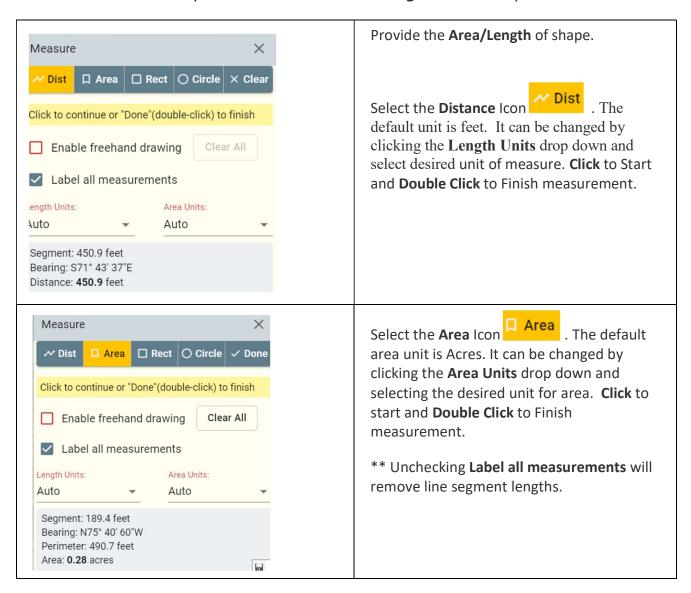

**Export Layers** - Provides the ability to export predefined features/layers and download them into different formats from the map.

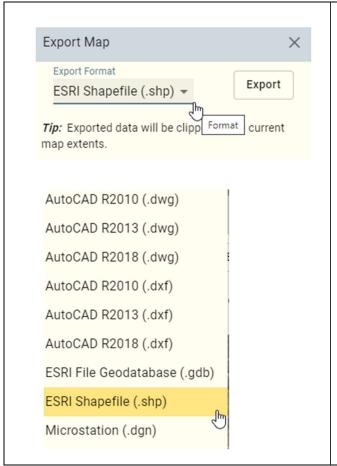

- 1. Select the Export Layers option from the Main Menu.
- From the Format dropdown list, select the export format you would like to download your data in for example, ESRI Shapefile or AutoCAD R2013 (.dwg).
- 3. Simply click the Export button and your visible predefined layers (parcels, roads, subdivisions and zoning) will be clipped to the current map extent and be downloaded through your *browser* as a .zip file.
  - \*\* Export is limited to 1,000 features for each layer.

### Other tools/links:

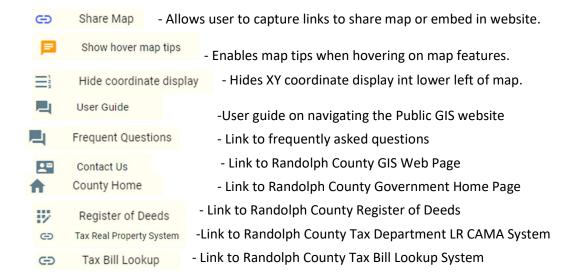